#### **JURNAL ILMIAH MANAJEMEN DAN KEWIRAUSAHAAN** Vol 1,No.1, Mei 2021, pp. 1 - 16

p-ISSN : 2808-876X (print) e-ISSN : 2798-1312 (online) <http://journal.politeknik-pratama.ac.id/index.php/IMK> page 1

#### **CAPTIVE PORTAL DAN IMPLEMENTASI BANDWIDTH MANAGEMENT DI STIKES St. ELISABETH SEMARANG**

#### **Eko Siswanto<sup>1</sup> , Indra Ava Dianta<sup>2</sup> , Danang Danang<sup>3</sup>**

<sup>1</sup>Universitas Stekom, email : eko.siswanto@stekom.ac.id <sup>2</sup>Universitas Stekom, email : indra@stekom.ac.id <sup>3</sup>Universitas Stekom, email : danang@stekom.ac.id

#### **ARTICLE INFO** *ABSTRACT*

Article history:

Received 28 April 2021 Received in revised form 5 Mei 2021 Accepted 20 Mei 2021 Available online 1 Juni 2021

Computer network is one of the important technologies in the field of information and communication technology which is currently growing rapidly and rapidly. Computer networks within a company or agency are very helpful for work activities to be carried out quickly, precisely and efficiently. Basically, computer network technology cannot be separated by cable as an intermediary medium. Excessive use of cable media will certainly affect the mobility and flexibility of internet and intranet users. Wireless technology is a solution to meet the need for high mobility and flexibility. Wireless technology uses radio waves as a transmission medium, this technology has several advantages including high freedom and flexibility. Users or users can access the internet or intranet as long as they are within wireless range.

STICK St. Elisabeth as one of the educational institutions in the health sector so far has had a wireless network or hotspot area, so that teaching staff, students, and visitors at STIKES St. Elisabeth who wants to be connected to the internet or intranet can directly connect to the network without going through network security. This causes the user hotspot not to be managed so that it affects the efficiency of bandwidth usage and network security. To provide a solution to these problems, the authors propose the design of Captive Portal and Implementation of Bandwidth Management STIKES St. Elisabeth uses a Mikrotik RB750G Router.

This final project report will describe the stages of designing and implementing hotspot network security at STIKES St. Elisabeth. These stages include analysis of existing networks, planning and design stages of network security which consist of determining security systems, determining topology, data collection and user management. The implementation phase is the process of installing and configuring the network security device system. The things that have been done, and the testing of the security system will be reviewed at the end of the report.

Keywords Wireless computer network Network Security

**Abstrak**

Jaringan komputer merupakan salah satu teknologi penting dibidang teknologi informasi dan komunikasi yang saat ini berkembang semakin pesat dan cepat. Jaringan komputer di dalam suatu perusahaan maupun instansi sangat membantu aktivitas pekerjaan dilakukan dengan cepat, tepat dan efisien. Teknologi jaringan komputer pada dasarnya tidak bisa dipisahkan dengan kabel sebagai media perantara. Penggunaan media kabel yang berlebihan tentunya akan mempengaruhi mobilitas maupun fleksibilitas pengguna internet maupun intranet. Teknologi wireless merupakan solusi untuk memenuhi kebutuhan akan mobilitas dan fleksibilitas yang tinggi tersebut. Teknologi wireless menggunakan gelombang radio sebagai media transmisinya, teknologi ini mempunyai beberapa kelebihan diantaranya adalah kebebasan dan fleksibilitas

yang tinggi. User atau pengguna dapat mengakses internet maupun intranet selama masih berada dalam jangkauan wireless.

STIKES St. Elisabeth sebagai salah satu institusi pendidikan di bidang kesehatan selama ini telah memiliki jaringan wireless atau area hotspot, sehingga staff pengajar, mahasiswa, maupun pengunjung di STIKES St. Elisabeth yang ingin terkoneksi dengan jaringan internet maupun intranet langsung bisa terkoneksi dengan jaringan tanpa melalui security jaringan. Hal ini menyebabkan tidak terkelolanya user hotspot sehingga berpengaruh terhadap efisiensi penggunaan bandwith dan keamanan jaringan. Untuk memberikan solusi dari permasalahan tersebut, penulis mengajukan perancangan Captive Portal dan Implementasi Bandwidht Management STIKES St. Elisabeth menggunakan Router Mikrotik RB750G.

Laporan tugas akhir ini akan menguraikan tahap-tahap perancangan dan implementasi keamanan jaringan hotspot di STIKES St. Elisabeth. Tahapan tersebut meliputi analisa jaringan yang sudah ada, tahap perencanaan dan perancangan keamanan jaringan yang terdiri dari penentuan sistem keamanan, penentuan topologi, pendataan dan pengelolaan user. Tahap implementasi merupakan proses instalasi dan konfigurasi sistem perangkat keamanan jaringan. Hal-hal yang telah dilakukan, dan pengujian sistem keamanan tersebut akan diulas pada bagian akhir laporan.

Kata kunci : Jaringan komputer Wireless Keamanan Jaringan

#### **1. PENDAHULUAN**

Jaringan komputer merupakan salah satu teknologi penting di bidang teknologi informasi dan komunikasi yang berkembang semakin pesat dan cepat. Jaringan komputer di suatu perusahaan maupun instansi berfungsi untuk mempercepat berbagai macam aktivitas pekerjaan dapat dan informasi yang diperoleh lebih aktual dan akurat. Pada dasarnya teknologi jaringan komputer tidak bisa dipisahkan dengan kabel sebagai media perantara. Hal tersebut tentunya akan mempengaruhi mobilitas maupun *fleksibilitas* pengguna untuk selalu terhubung dengan jaringan internet maupun intranet. Solusi untuk memenuhi kebutuhan akan mobilitas dan fleksibilitas yang tinggi tersebut adalah dengan menerapkan teknologi jaringan komputer tanpa kabel atau yang disebut *wireless*. Teknologi *wireless* menggunakan gelombang radio sebagai media transmisinya, teknologi ini mempunyai beberapa kelebihan diantaranya adalah kebebasan dan *fleksibilitas* yang tinggi. *User* atau pengguna dapat mengakses internet maupun intranet selama masih berada dalam jangkauan *wireless*.

STIKES St. Elisabeth Semarang sebagai salah satu sekolah tinggi swasta di bidang kesehatan selama ini telah memiliki jaringan *wireless* atau area *hotspot*, sehingga karyawan, dosen, mahasiswa, maupun pengunjung di STIKES St. Elisabeth Semarang yang membawa laptop dapat terkoneksi dengan mudah di jaringan internet maupun intranet. Hal ini tentunya sangat beresiko terhadap keamanan data dan tidak terkontrolnya pemakaian *bandwidth* yang ada.

STIKES St. Elisabeth Semarang menggunakan *bandwith up to 3 Mbps* dengan *provider* dari Telkom Speedy. *Bandwidth* tersebut digunakan untuk akses 53 komputer dan *hotspot* dengan rincian sebagai berikut :

| NO             | 111 CMMMMMM 110.11p aver, 5776667 11600, 1.000667 1 0666 at 511111156 566 111660<br>Nama Ruang | Komputer       | <b>Switch Hub</b> | <b>Access Point</b> |
|----------------|------------------------------------------------------------------------------------------------|----------------|-------------------|---------------------|
|                | Server                                                                                         |                |                   |                     |
| $\sqrt{2}$     | Laboratorium Komputer                                                                          | 21             |                   |                     |
| 3              | Laboratorium Keperawatan                                                                       | 2              |                   |                     |
| $\overline{4}$ | Laboratorium Bahasa                                                                            |                |                   |                     |
| 5              | Perpustakaan                                                                                   | 3              |                   |                     |
| 6              | Sekretariat                                                                                    |                |                   |                     |
| 7              | Ketua                                                                                          |                |                   |                     |
| 8              | Puket                                                                                          | 3              |                   |                     |
| 9              | Penjamu                                                                                        | $\mathfrak{D}$ |                   |                     |
| 10             | Kaprodi                                                                                        | 2              |                   |                     |
| 11             | Dosen                                                                                          | 11             | $\mathcal{D}$     |                     |
| 12             | Lobi                                                                                           |                |                   |                     |
| 13             | Rapat                                                                                          |                |                   |                     |
| 14             | Taman Belajar                                                                                  |                |                   |                     |
| <b>JUMLAH</b>  |                                                                                                | 53             | 10                |                     |

Tabel 1.1 Jumlah Komputer, *Switch Hub, Access Point* di STIKES St. Elisabeth

Rata-rata spesifikasi komputer yang digunakan adalah *Intel Dual Core* dengan LED monitor 15,6 inch. Internet menggunakan *provider* dari Telkom Speedy dengan kecepatan *up to 3 Mbps*. Modem yang digunakan adalah TP-LINK TD 8817 standar dari Telkom. Topologi yang digunakan adalah topologi *star*, dimana setiap komputer terhubung ke *switch/ hub*. IP address yang digunakan adalah kelas C yaitu 192.168.0.1/255 (254 user), konfigurasi IP dilakukan secara otomatis langsung dari modem secara *Dynamic Host Configuration Protocol* (DHCP) ini berarti antara IP *hotspot* area dan internal tidak dibedakan. Kabel yang digunakan adalah UTP CAT 6 merk Belden, maksimal kabel CAT 6 adalah 200 meter dan maksimal lebar data adalah 10Gbit/s, secara teknis kabel yang digunakan sudah memenuhi standar. *Access Point*  hanya 1(satu) titik untuk akses *hotspot area* di lingkungan STIKES St. Elisabeth Semarang. Access Point yang digunakan adalah TP-Link-TLWA7210N yang menggunakan frekwensi 2.4GHz., antena *patch* 10dBi dan power maksimal 400Mw dengan langsung terhubung ke *switch hub* tanpa melalui standar pengamanan jaringan. Dengan kecepatan *bandwith* dari speedy up to 3 Mbps, pada kenyataannya di STIKES St. Elisabeth ketika *download* langsung melalui router dengan akses internet yang lain dinonaktifkan, kecepatan yang diperoleh rata-rata paling besar adalah sekitar 1 Mbps. Pada siang hari kecepatan rata-rata hanya berkisar 500 Kbps. Kecepatan 3 Mbps tidak pernah tercapai. Bila dibagi dengan jumlah unit komputer dan perangkat yang ada, maka hasilnya adalah sebagai berikut :

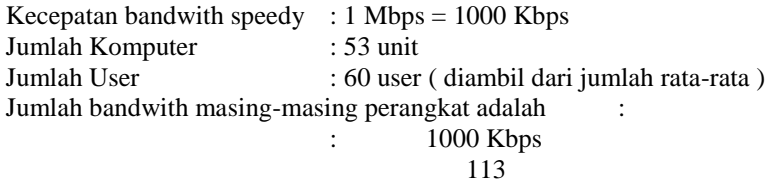

: 8.85 Kbps

Kecepatan *bandwidth* untuk masing-masing komputer adalah : 8.85 Kbps. Dengan kecepatan yang demikian sangatlah kecil dan akses internet sangatlah lambat. Pada siang hari *bandwith* yang didapat adalah separuhnya, sekitar 4,4 Kbps. Apalagi bila ada yang menggunakan *software Internet Download Manager*, maka komputer yang lain akan menjadi lebih lambat karena *bandwidht* telah terkuras oleh *Internet Download Manager*. Hal ini menjadi kendala terutama di bagian administrasi dan tata usaha yang setiap harinya harus membuka dan mengirim email. Di bagian lain juga mengeluhkan hal yang sama yaitu akses internet yang lambat.

Untuk memberikan solusi dari permasalahan tersebut dan sekaligus sebagai topik Kerja Praktek(KP), maka penulis mencoba mengajukan *Captive Portal* dan *Implementasi Bandwith Management* di STIKES St. Elisabeth Semarang dengan mengusulkan penambahan alat berupa 1 ( satu ) unit router mikrotik RB750G dan 5 (lima) unit *Access Point* UbiQuiti. Dengan peralatan tersebut, penulis akan melakukan perancangan dan *Implementasi Captive Portal* dan *Bandwith Management* di STIKES St. Elisabeth Semarang.

#### **2. LANDASAN TEORI**

#### **Pengertian Jaringan Komputer**

Jaringan Komputer merupakan kumpulan dari perangkat keras dan lunak di dalam suatu sistem yang memiliki aturan tertentu untuk mengatur seluruh anggotanya dalam melakukan aktivitas komunikasi. (Tanenbaum, 2001). Jaringan komputer adalah sebuah sistem yang terdiri dari dua atau lebih komputer yang saling terhubung satu sama lain melalui media transmisi atau media komunikasi sehingga dapat saling berbagi data, aplikasi maupun berbagi perangkat keras komputer(Muhammad Zakaria, 2015). Jaringan komputer merupakan sebuah sistem yang terdiri atas dua atau lebih komputer dan perangkat jaringan lainnya yang bekerja bersama-sama untuk mencapai suatu tujuan yang sama. Tujuan dari jaringan komputer adalah membagi sumber daya, komunikasi dan akses informasi (wikipedia, 2009).

#### **Perangkat Jaringan Komputer**

Jaringan Komputer tersusun dari beberapa elemen dasar yang meliputi komponen hardware, software, dan brainware.

## **Hardware**

Suatu komponen yang ada pada komputer, bisa dilihat secara kasat mata dan mampu disentuh secara fisik. Terdiri dari Personal Computer (PC), Network Interface Card (NIC), kabel dan topologi jaringan.

# **Software**

Kumpulan data elektronik yang disimpan di dalam komputer bisa berupa program yang berguna untuk menjalankan suatu perintah atau sebagai perantara yang menghubungkan antara hardware dan brainware. Terdiri dari Sistem Operasi Jaringan, Network Adapter Driver, dan Protokol Jaringan.

#### **Brainware**

Brainware adalah perangkat yang mengoperasikan dan menjalankan perangkat lunak yang ada didalam komputer, sehingga komputer bisa digunakan dan dioperasikan dengan baik oleh penggunanya.

Perangkat jaringan komputer adalah perangkat yang digunakan untuk menghubungkan dua atau lebih komputer dalam jaringan komputer agar setiap komputer yang terhubung dapat saling berbagi data, file, dan sumber daya lainnya (Izaas el Said, 2009).

#### **3. METODE PENELITIAN**

Penulis melaksanakan kerja praktek ini bertempat di STIKES St. Elisabeth Semarang yang berlokasi di Jl. Kawi 11 Semarang. Pelaksanaan kerja praktek mulai dari tanggal 19 Februari 2014 sampai dengan 19 April 2014. Penulis menggunakan dua metode pengumpulan data, yaitu :

1. Metode Observasi

Metode pengumpulan data dengan melakukan pengamatan secara langsung aktivitas mahasiswa, dosen dan staf karyawan di STIKES St. Elisabeth Semarang yang berkaitan dengan internet dan alat pendukungnya.

2. Metode Wawancara

Penulis melakukan tanya jawab secara langsung dan terstruktur dengan beberapa mahasiswa, dosen dan staf karyawan di STIKES St. Elisabeth Semarang mengenai akses internet di kampus dengan alat bantu perekam suara.

# **4. HASIL DAN PEMBAHASAN**

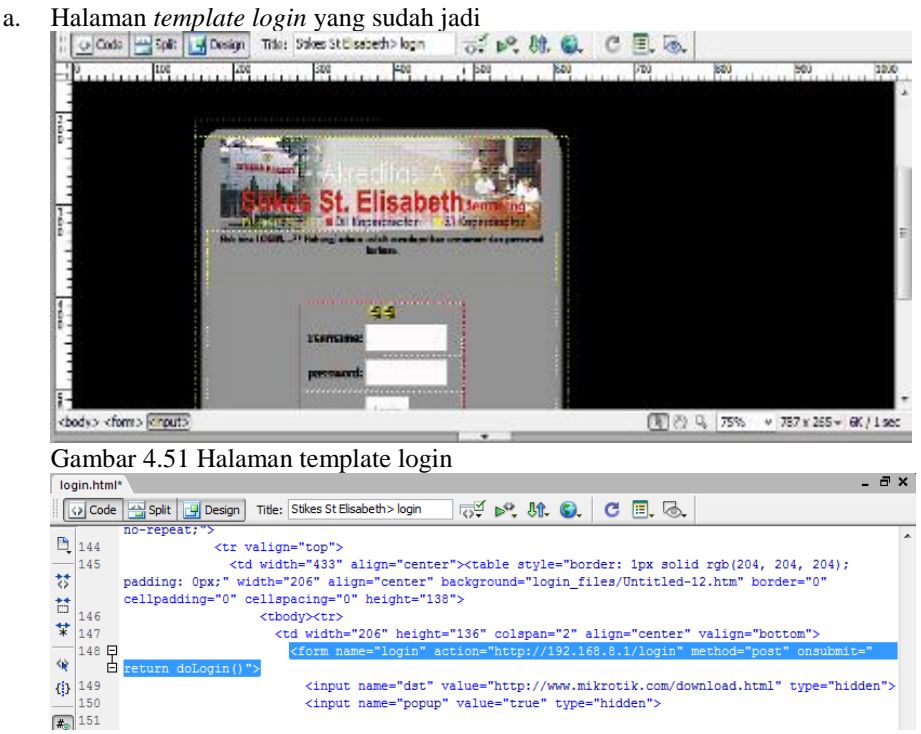

Gambar 4.52 Kode html *botton login*

*b.* Masukkan file *login.html* ke dalam folder *hotspot* di mikrotik, untuk mengganti file *login hotspot default* dari mikrotik dengan cara *login* ke mikrotik, klik files lalu masukkan file *login.html* ke dalam folder *hotspot* di *file list.* Begitu juga dengan file gambar dimasukkan ke dalam folder *hotspot/hotspot/img*.

| <b>E.'</b> File List                  |           |                         |                      | $\Sigma$ |
|---------------------------------------|-----------|-------------------------|----------------------|----------|
| r<br>Backup<br>Ġ<br>Restore<br>Υ      |           |                         |                      | Find     |
| <b>File Name</b>                      | Type      | Size                    | <b>Creation Time</b> | ▼        |
| hotspot/login.html                    | html file | 5.9 KiB                 | Jan/02/1970 07:06:34 |          |
| din hotspot /logout.html              | html file | 1813 B                  | Jan/02/1970 07:06:34 |          |
| hotspot/lv                            | directory | 0 B                     | Jan/02/1970 07:06:33 |          |
| ⊟ hotspot /lv/errors.txt              | txt file  | 3810 B                  | Jan/02/1970 07:06:34 |          |
| hotspot/lv/login.html                 | html file | 6.1 KiB                 | Jan/02/1970 07:06:34 |          |
| hotspot/lv/login1.html                | html file | 6.1 KiB                 | Jan/02/1970 07:06:34 |          |
| hotspot/lv/login2.html                | html file | 6.1 KiB                 | Jan/02/1970 07:06:34 |          |
| hotspot/ly/logout.html                | html file | 1843 B                  | Jan/02/1970 07:06:34 |          |
| hotspot/lv/radvert.html               | html file | 1475 B                  | Jan/02/1970 07:06:34 |          |
| □ hotspot/ly/status.html              | html file | 2760 B                  | Jan/02/1970 07:06:34 |          |
| <b>Ethotspot/md5.is</b>               | js file   | 7.0 KiB                 | Jan/02/1970 07:06:35 |          |
| hotspot/radvert.html                  | html file | 1481 B                  | Jan/02/1970 07:06:35 |          |
| hotspot/redirect.html                 | html file | 216 B                   | Jan/02/1970 07:06:35 |          |
| hotspot/status.html                   | html file | 3009 B                  | Jan/02/1970 07:06:35 |          |
| hotspot/xml                           | directory | 0 B                     | Jan/02/1970 07:06:33 |          |
| <sup>■</sup> hotspot/xml/WISPAccessGa | xsd file  | 4251 B                  | Jan/02/1970 07:06:35 |          |
| 69 items (1 selected)                 |           | 36.1 MB of 61.4 MB used | 41% free             |          |

Gambar 4.53 Mengganti file *login.html* mikrotik

c. Akses *template login* dengan *browser*

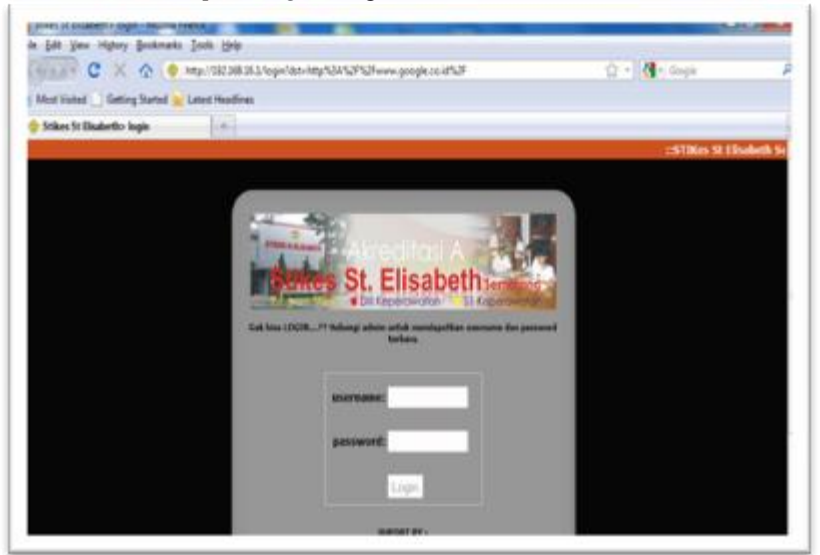

Gambar 4.54. Halaman *login hotspot* STIKES St. Elisabeth Semarang

### **A. Konfigurasi User Hotspot dan Bandwidht Management**

Selanjutnya penulis akan megkonfigurasi penambahan *user* dan pembatasan *bandwidth* untuk *hotspot*. Klik IP – *Hotspot*, kemudian tambahkan *user* (+)

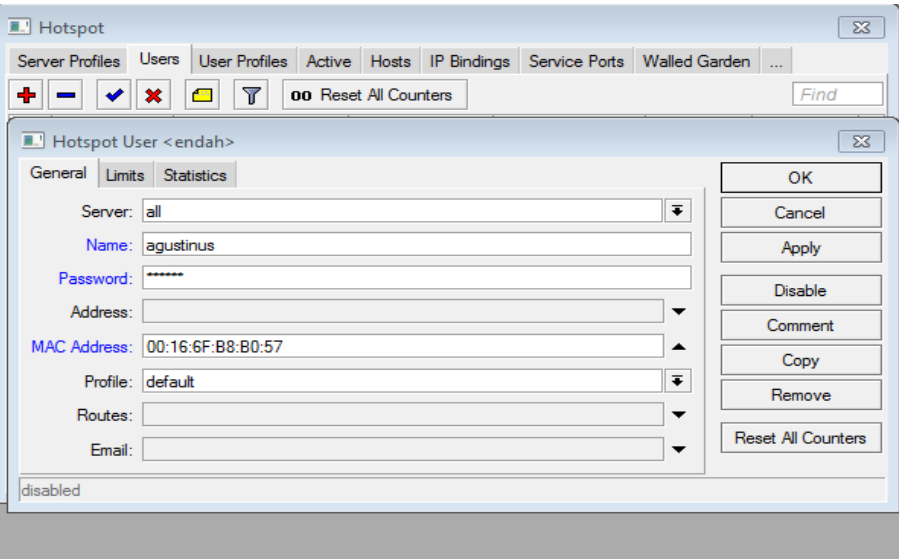

Gambar 4.55. Penambahan *user login hotspot*

| <b>E.</b> Hotspot          |                                                            |                       |                                                                    |                   | $\Sigma$                           |
|----------------------------|------------------------------------------------------------|-----------------------|--------------------------------------------------------------------|-------------------|------------------------------------|
| <b>Server Profiles</b>     | <b>Users</b>                                               |                       | User Profiles Active Hosts IP Bindings Service Ports Walled Garden |                   |                                    |
| ٠                          | $\overline{\rm{r}}$                                        | 00 Reset All Counters |                                                                    |                   | Find                               |
| Server                     | Name<br>$\mathcal{I}$                                      | <b>Address</b>        | <b>MAC Address</b>                                                 | Profile           | Uptime<br>$\overline{\phantom{a}}$ |
| $\mathop{\mathbb{C}}$ JOKO |                                                            |                       |                                                                    |                   |                                    |
| Gall                       | barcelona                                                  |                       |                                                                    | default           | 00:00:00                           |
| $Q$ all                    | agustinus                                                  |                       | 00:16:6F:B8:B0:57                                                  | default           | 00:00:00                           |
| ::: Riska Widya_Sari       |                                                            |                       |                                                                    |                   |                                    |
| $\bullet$ all              | <b>E.</b> Comment for Hotspot User <agustinus></agustinus> |                       | 40<br>$\Sigma$                                                     | default           | 00:00:00                           |
| ::: Aris Hermaw            |                                                            |                       |                                                                    |                   |                                    |
| Gall                       | Agustinus Hari Priyono                                     | ×                     | OK                                                                 | <b>OE</b> default | 00:00:00                           |
| ::: Maria Maest            |                                                            |                       |                                                                    |                   |                                    |
| G all                      |                                                            |                       | Cancel                                                             | :E3 default       | 00:00:00                           |
| ::: Pudji Tri Uta          |                                                            |                       |                                                                    |                   |                                    |
| <b>G</b> all               |                                                            |                       | 33                                                                 | default           | 00:00:00                           |
| ::: Andhi Wahyuda          |                                                            |                       |                                                                    |                   |                                    |
| <b>G</b> all               | andhi                                                      |                       | 70:1A:04:BC:F3:26                                                  | default           | 00:00:00                           |
| ::: Paulina Letek          |                                                            |                       |                                                                    |                   |                                    |
| ◂                          |                                                            |                       |                                                                    |                   | ٠                                  |

Gambar 4.56. Memberi nama *user login ( comment )*

| <b>II.'</b> Hotspot        |      |           |                       |                                                                          |         |          | 23 |
|----------------------------|------|-----------|-----------------------|--------------------------------------------------------------------------|---------|----------|----|
| Server Profiles            |      |           |                       | Users User Profiles Active Hosts IP Bindings Service Ports Walled Garden |         |          |    |
| ٠                          |      | Υ<br>Æ    | 00 Reset All Counters |                                                                          |         | Find     |    |
| Server                     |      | Name      | <b>Address</b>        | <b>MAC Address</b>                                                       | Profile | Uptime   | ▼  |
| $\therefore$ JOKO          |      |           |                       |                                                                          |         |          |    |
| Gall                       |      | barcelona |                       |                                                                          | default | 00:00:00 |    |
| ::: Agustinus Hari Privono |      |           |                       |                                                                          |         |          |    |
| $\mathbf{a}$               |      | agustinus |                       | 00:16:6F:B8:B0:57 default                                                |         | 00:00:00 |    |
| ::: Riska Widya Sari       |      |           |                       |                                                                          |         |          |    |
| Gall                       |      | riskaa    |                       | 74:F0:6D:2E:6F:40 default                                                |         | 00:00:00 |    |
| ::: Aris Hermawan W        |      |           |                       |                                                                          |         |          |    |
| <b>G</b> all               |      | aries     |                       | F0:7B:CB:4C:81:0E default                                                |         | 00.00.00 |    |
| ::: Maria Maestika         |      |           |                       |                                                                          |         |          |    |
| <b>G</b> all               | tika |           |                       | E0:91:53:0D:EE:E3 default                                                |         | 00:00:00 |    |
| ::: Pudji Tri Utami        |      |           |                       |                                                                          |         |          |    |
| Gall                       |      | pudjo     |                       | 00:17:C4:F2:9C:33 default                                                |         | 00:00:00 |    |
| ::: Andhi Wahyuda          |      |           |                       |                                                                          |         |          |    |
| Gall                       |      | andhi     |                       | 70:1A:04:BC:F3:26 default                                                |         | 00:00:00 |    |
| $\blacktriangleleft$       |      |           |                       |                                                                          |         | ▶        |    |

Gambar 4.57. Hasil penambahan *user login hotspot*

Untuk pembatasan *bandwidth user*, penulis menggunakan fitur yang sudah ada di mikrotik. Mengatur dan membatasi pemakaian *Bandwidth internet* sangat diperlukan karena koneksi internet yang terbatas, misalnya di STIKES St. Elisabeth Semarang mempunyai kuota *bandwidth* yang terbatas dari ISP Telkom Speedy, *yaitu up to 3Mbps.* Sehingga diperlukan pembatasan kuota *bandwidth* tiap *user* yang terkoneksi ke *Router* Mikrotik. Pada *router* Mikrotik sendiri sudah tersedia fitur yang bisa membatasi *bandwidth* yaitu *Queue.*

Ada dua macam *Queue* pada Mikrotik :

- 1) *Queues Simple*, merupakan cara untuk melakukan *management bandwidth* yang diterapkan pada jaringan skala kecil sampai menengah untuk mengatur pemakaian *bandwidth upload* dan *download* tiap user.
- 2) *Queue Tree*, merupakan cara melakukan management *bandwidth* yang mirip seperti *queues simple* tapi lebih rumit, yaitu dapat melakukan pembatasan *bandwidth* berdasarkan *group* dan secara *hierarki* dengan mengaktifkan fitur *Mangle* pada *Firewall* bila menggunakan *Queue Tree*.

Contoh cara pembatasan menggunakan *Queues Simple* adalah dengan klik *Server Profile,* pilih hprof1 seperti pada gambar 4.58.

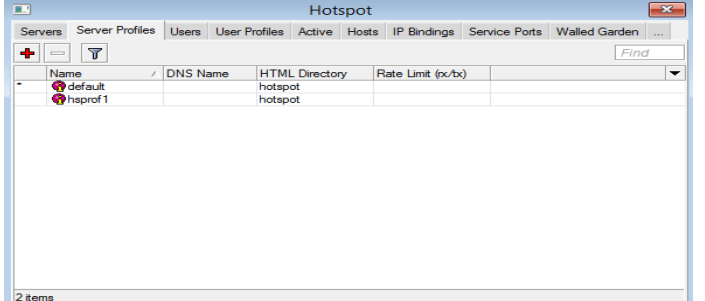

Gambar 4.58. *Server profile hotspot*

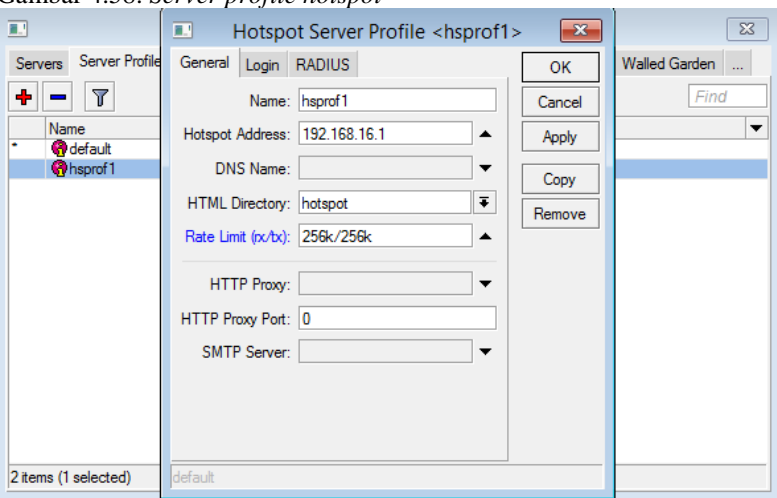

Gambar 4.59. Batas *rate limit user hotspot* 256kbps

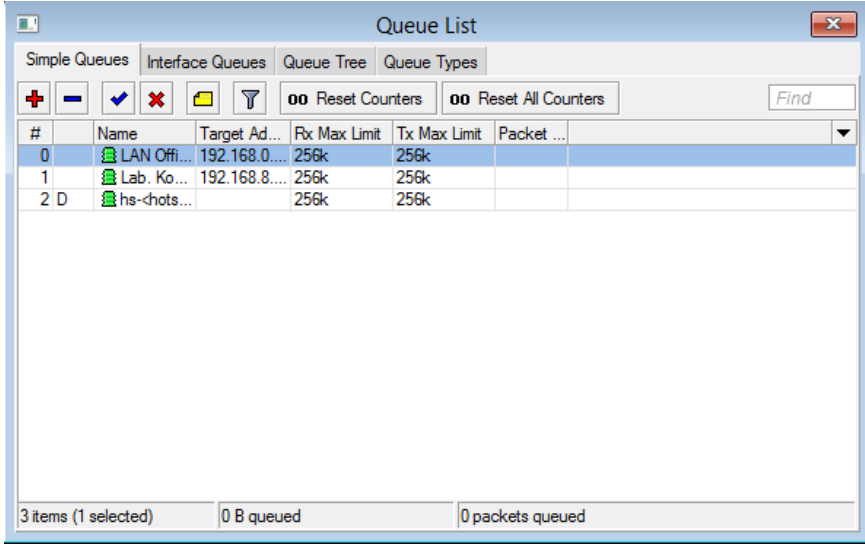

Gambar 4.60. Hasil konfigurasi *Bandwidht management hotspot*

Pembatasan *bandwidth* dengan *Simple Queue* untuk jaringan LAN, penulis membuat sesuai dengan struktur yang ada di STIKES St. Elisabeth Semarang dimulai dari Ketua STIKES, Puket, Penjamin Mutu, Kaprodi, Dosen, Administrasi, Perpustakaan dan Karyawan. IP *Adress* untuk LAN *Office* adalah 192.168.8.2 - 192.168.8.240 dengan DHCP, sedangkan untuk IP *Adress* struktur kepemimpinan menggunakan IP *static* yang telah dikonfigurasi di masing-masing komputer dengan *range* IP 192.168.8.241- 192.168.8.254. Pembagian *bandwidth* ditunjukkan dalam gambar 4.61 dan IP *Pool* pada gambar 4.62

| <b>E.'</b> Oueue List<br>Simple Queues |                   | <b>Interface Queues</b>          | Queue Tree Queue Types   |                            |                              |                  |              | $\Sigma$    |  |
|----------------------------------------|-------------------|----------------------------------|--------------------------|----------------------------|------------------------------|------------------|--------------|-------------|--|
| ٠                                      | $\langle \rangle$ | Υ<br>ఆ                           | <b>E. Reset Counters</b> |                            | 00 Reset All Counters        |                  |              | Find        |  |
| #                                      | Name              |                                  |                          | <b>Target Address</b>      |                              | Rx Max Limit     | Tx Max Limit | Packet<br>▼ |  |
| 0                                      |                   | <b>B/W Hotspot</b>               |                          |                            | 192.168.16.2, 192.168.16.254 | 256k             | 256k         |             |  |
|                                        |                   | <b>量 LAN Office</b>              |                          | 192.168.8.2, 192.168.8.240 |                              | 256k             | 256k         |             |  |
| $\overline{2}$                         |                   | <b>最 LAN Office-Ketua STIKES</b> |                          | 192.168.8.241              |                              | 1M               | unlimited    |             |  |
| 3                                      |                   | <b>量 LAN Office-Puket1</b>       |                          | 192.168.8.242              |                              | 512 <sub>k</sub> | 1M           |             |  |
| 4                                      |                   | <b>昼 LAN Office-Puket2</b>       |                          | 192.168.8.243              |                              | 512 <sub>k</sub> | 1M           |             |  |
| 5                                      |                   | <b>且 LAN Office-Puket3</b>       |                          | 192.168.8.244              |                              | 512 <sub>k</sub> | 1M           |             |  |
| 6                                      |                   | <b>叠 LAN Office-BPM1</b>         |                          | 192.168.8.245              |                              | 512 <sub>k</sub> | 1M           |             |  |
| $\overline{7}$                         |                   | <b>昼 LAN Office-BPM2</b>         |                          | 192.168.8.246              |                              | 512 <sub>k</sub> | 1M           |             |  |
| 8                                      |                   | LAN Office-Kaprodi S1            |                          | 192.168.8.247              |                              | 256k             | 512k         |             |  |
| 9                                      |                   | <b>BLAN Office-Kaprodi D3</b>    |                          | 192.168.8.248              |                              | 256k             | 512k         |             |  |
|                                        |                   |                                  |                          |                            |                              |                  |              |             |  |
| 10 items                               |                   | 0 B queued                       |                          |                            | 0 packets queued             |                  |              |             |  |

Gambar 4.61 Pembagian *bandwidth* LAN *Office* 

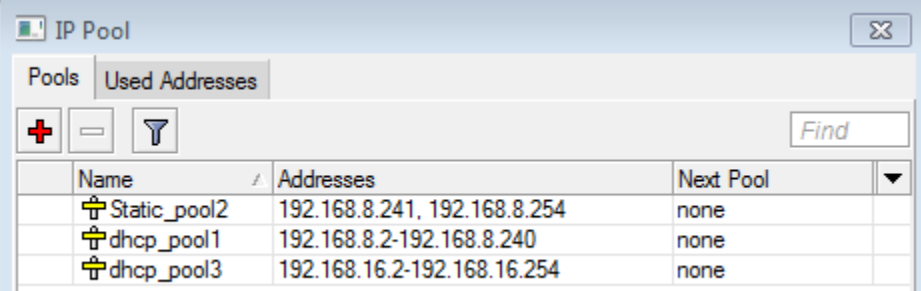

Gambar 4.62 IP *Pool* dari pembagian *bandwidth*

Hasil dari pembagian *bandwidth* dapat diketahui melalui *winbox*. Klik *Tools,Torch* kemudian klik dua kali IP *Address* yang dituju, ditunjukkan dalam gambar 4.63 dan 4.64

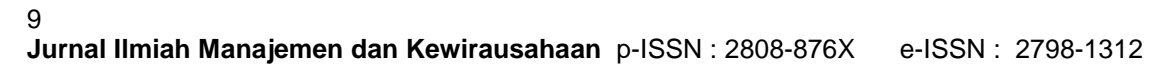

È

|                                                                   | Torch (running)                  |                   |                                                |                          |                                           |                                               |                              |                                                                |                                   |                               |                         |       |
|-------------------------------------------------------------------|----------------------------------|-------------------|------------------------------------------------|--------------------------|-------------------------------------------|-----------------------------------------------|------------------------------|----------------------------------------------------------------|-----------------------------------|-------------------------------|-------------------------|-------|
| Wireless                                                          | - Basic                          |                   |                                                |                          |                                           |                                               | - Filters                    |                                                                |                                   |                               |                         | Start |
| <b>Bridge</b>                                                     |                                  | Interface: ether3 |                                                |                          |                                           | Ŧ                                             |                              | Src. Address: 192.168.8.241                                    |                                   |                               |                         | Stop  |
| PPP                                                               | Entry Timeout: 00:00:03          |                   |                                                |                          |                                           | ś                                             |                              | Dst. Address: 0.0.0.0/0                                        |                                   |                               |                         |       |
| Mesh                                                              | $-$ Collect $-$                  |                   |                                                |                          |                                           |                                               | Protocol: any                |                                                                |                                   |                               | $\overline{\bullet}$    | Close |
| IP.<br>N                                                          | Src. Address                     |                   |                                                | $\triangledown$ Protocol |                                           |                                               |                              |                                                                |                                   |                               |                         |       |
| <b>MPLS</b>                                                       | Dst. Address                     |                   |                                                | $\triangledown$ Port     |                                           |                                               |                              | Port: any                                                      |                                   |                               | $\overline{\textbf{v}}$ |       |
| <b>VPLS</b>                                                       | $\Box$ VLAN Id                   |                   |                                                |                          |                                           |                                               | VLAN Id: any                 |                                                                |                                   |                               | $\overline{\Psi}$       |       |
| N                                                                 |                                  |                   |                                                |                          |                                           |                                               |                              |                                                                |                                   |                               |                         |       |
| Routing                                                           |                                  |                   |                                                |                          |                                           |                                               |                              |                                                                |                                   |                               |                         | Find  |
| N<br>System                                                       | B /                              |                   | Prot Src. Address                              | Src. Port                |                                           | Dst. Address                                  |                              | Dst. Port                                                      | <b>Tx Rate</b>                    | <b>Rx</b> Rate                | Tx Pack Rx Pack         |       |
| Queues                                                            |                                  |                   | 6 (tcp) 192.168.8.241                          |                          |                                           | 50066 192.168.0.1                             |                              | 8291 (winbox)                                                  |                                   | 8.4 kbps 2.2 kbps             | $\overline{2}$          |       |
| <b>Files</b>                                                      |                                  |                   | 6 (tcp) 192.168.8.241<br>6 (tcp) 192.168.8.241 |                          |                                           | 50060 118.98.111.208<br>50133 111.111.111.111 |                              | 443 (https)<br>80 (http)                                       | 0 bps                             | 2.9 Mbps 49.7 kbps<br>138 bps | 251<br>$\mathbf{0}$     | 125   |
| Log                                                               |                                  |                   | 6 (tcp) 192.168.8.241                          |                          |                                           | 50095 216.58.196.174                          |                              |                                                                | 443 (https) 1208 bps 1970 bps     |                               | $\overline{a}$          |       |
| Radius                                                            |                                  |                   | 6 (tcp) 192.168.8.241                          |                          |                                           | 50134 118 98 111 208                          |                              | 443 (https)                                                    |                                   | 861 bps 2.4 kbps              | 1                       |       |
| $\triangleright$                                                  |                                  |                   | 1 (ic 192.168.8.241                            |                          |                                           | 192.168.0.1                                   |                              |                                                                | 426 bps                           | 0 bps                         | $\bullet$               |       |
| Tools                                                             |                                  |                   | 6 (tcp) 192.168.8.241                          |                          |                                           | 50128 192 168 0 25                            |                              | 445 (smb)                                                      | 0 bps                             | 0 <sub>bps</sub>              | $\overline{0}$          |       |
| <b>New Terminal</b>                                               |                                  |                   |                                                |                          |                                           |                                               |                              |                                                                |                                   |                               |                         |       |
| <b>ISDN Channels</b>                                              |                                  |                   |                                                |                          |                                           |                                               |                              |                                                                |                                   |                               |                         |       |
| Make Supout.rif                                                   |                                  |                   |                                                |                          |                                           |                                               |                              |                                                                |                                   |                               |                         |       |
| Manual                                                            |                                  |                   |                                                |                          |                                           |                                               |                              |                                                                |                                   |                               |                         |       |
| Exit                                                              |                                  |                   |                                                |                          |                                           |                                               |                              |                                                                |                                   |                               |                         |       |
|                                                                   | 7 items                          |                   | Total Tx: 2.9 Mbps                             | Total Rx: 56.5 kbps      |                                           |                                               |                              | Total Tx Packet: 256                                           |                                   | Total Rx Packet: 130          |                         |       |
| Gambar 4.63 Bandwidth LAN Office Ketua STIKES<br><b>Idadisces</b> |                                  |                   |                                                |                          |                                           |                                               |                              |                                                                |                                   |                               |                         |       |
| Manines                                                           | Torch (running)                  |                   |                                                |                          |                                           |                                               |                              |                                                                |                                   |                               | and in                  |       |
| <b>Broken</b>                                                     | Basic                            |                   |                                                |                          |                                           | Fibers                                        |                              |                                                                |                                   | <b>Street</b>                 |                         |       |
| PPP                                                               |                                  | Interface: ether3 |                                                |                          |                                           |                                               | # So. Address: 192.169.8.242 |                                                                |                                   | <b>Stop</b>                   |                         |       |
| Magh                                                              | Erty Timeout: (00:00:00          |                   |                                                |                          |                                           |                                               | Det Address: 0.0.0.0/0       |                                                                |                                   | Close                         |                         |       |
| ŀ<br>m.                                                           | Colect                           |                   |                                                |                          |                                           | Protocol: large                               |                              |                                                                |                                   | ¥                             |                         |       |
| MPL 5                                                             | P. Sit. Address<br>P Det Address |                   | <b>Philacel</b><br><b>Pat</b>                  |                          |                                           |                                               | Port, large                  |                                                                |                                   | Ŧ                             |                         |       |
| VPLS                                                              | <b>MAN Id</b>                    |                   |                                                |                          |                                           | VLAN Id: larer                                |                              |                                                                |                                   | Tu                            |                         |       |
| p.<br>Risaling                                                    |                                  |                   |                                                |                          |                                           |                                               |                              |                                                                |                                   |                               |                         |       |
| ŀ<br>System                                                       |                                  |                   |                                                |                          |                                           |                                               |                              |                                                                |                                   | Find                          |                         |       |
| Queues                                                            |                                  |                   | EL. / Frot., Sec. Address                      | Src Pot                  | Dat. Address                              |                                               | Det, Port                    |                                                                | Tx Rate Rx Rate Tx Pack Px Pack W |                               |                         |       |
| <b>Ties</b>                                                       |                                  |                   | 6 April 152, 168 8 242<br>6 (pp) 192.168 8.242 |                          | 48951 152 168.0.1<br>49999 118 90 111 208 |                                               |                              | 8251 (winbox) 8.3 kbps 2.6 kbps<br>443 (Mos) E98 4 k 13.9 kbos |                                   | э<br>38<br>π                  |                         |       |
| Log                                                               |                                  |                   | 4 dupl 192.168.8.242                           |                          | 50012 111.111.111.111                     |                                               | SD (Max)                     | d bps                                                          | 138 how                           | ā                             |                         |       |
| <b>Padus</b>                                                      |                                  |                   |                                                |                          |                                           |                                               |                              |                                                                |                                   |                               |                         |       |
| Tools                                                             |                                  |                   |                                                |                          |                                           |                                               |                              |                                                                |                                   |                               |                         |       |
| New Temposi                                                       |                                  |                   |                                                |                          |                                           |                                               |                              |                                                                |                                   |                               |                         |       |
|                                                                   |                                  |                   |                                                |                          |                                           |                                               |                              |                                                                |                                   |                               |                         |       |
| <b>ISDN Overvels</b>                                              |                                  |                   |                                                |                          |                                           |                                               |                              |                                                                |                                   |                               |                         |       |
| Make Supeut rf                                                    |                                  |                   |                                                |                          |                                           |                                               |                              |                                                                |                                   |                               |                         |       |
| Marrowl                                                           |                                  |                   |                                                |                          |                                           |                                               |                              |                                                                |                                   |                               |                         |       |
| Dat                                                               |                                  |                   |                                                |                          |                                           |                                               |                              |                                                                |                                   |                               |                         |       |

Gambar 4.64 Bandwidht LAN Office Puket 1

#### **1. Konfigurasi AP Ubiquiti Nano Station**

Perangkat *Outdoor Antena + Radio AP* yang menggunakan frekwensi 2.4GHz. Dengan bentuknya yang praktis, didalamnya sudah termasuk antena *patch* 10dBi dan wireless 400mW diperkuat dengan *chipset Atheros*. Digunakan untuk koneksi *Point to Point* hingga 10 km.. Spesifikasi lebih lengkap dapat dilihat pada Tabel 4.3

Tabel 4.3. Spesifikasi Antena *Ubiquiti Nano Station*

| <b>Processor Specs</b>                | Atheros AR2315 SOC, MIPS 4KC,                    |
|---------------------------------------|--------------------------------------------------|
| <b>Memory Information</b>             | 16MB SDRAM, 4MB Flash                            |
| Networking Interface                  | 1 X 10/100 BASE-TX (Cat. 5, RJ-45) Ethernet      |
|                                       | <i>Interface</i>                                 |
| Physical – Electrical – Environmental | Antenna Integrated 10dBi Dual Pol + External     |
|                                       | <b>SMA</b>                                       |
| <b>TX</b> Power                       | $26dBm, +/-2dB$                                  |
| RX Sensitivity                        | $-97dBm + -2dB$                                  |
| <b>Outdoor Range</b>                  | Over 15Km                                        |
| <b>TCP/IP Throughput</b>              | $25Mbps+$                                        |
| Enclosure Size                        | 26.4 x 8 x 3cm                                   |
| Weight                                | $0.4$ Kg                                         |
| Enclosure Characteristics             | Outdoor UV Stabalized Plastic (Antenna) and die  |
|                                       | cast metal (system)                              |
| <b>Mounting Kit</b>                   | Pole / Wall Mounting Kit included                |
| <b>Max Power Consumption</b>          | 5 Watts                                          |
| <b>Power Supply</b>                   | 12V, 1A (12 Watts). Supply and injector included |
| Power Method                          | Passive Power over Ethernet (pairs 4,5+; 7,8     |

*Captive portal dan implementasi bandwidth management di stikes st. Elisabeth semarang (Eko Siswanto )*

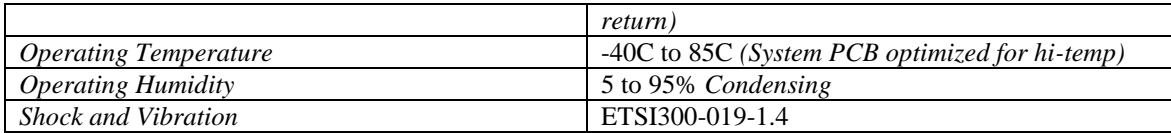

Dalam paket antenna Ubiquiti Nano Station terdiri dari : 1 x Nano Station, 2 x *Plastic straps*, 1 x *PoE Injector*, 1 x 12v 1A, *Universal Power Supply*. Nano Station merupakan salah satu produk Ubiquiti yang saat ini merupakan produk *wireless* paling populer di Indonesia. Nano Station memiliki kelebihan yaitu selain *form factor* yang dikenal efisien dikarenakan sudah *terintegrated* dengan antena *dual polarity* 10 dBi, sehingga tidak diperlukan antena tambahan. Nano Station juga punya *power* yang besar sekitar 26db atau 400 mw sehingga daya jelajahnya kurang lebih bisa mencapai 15 km.

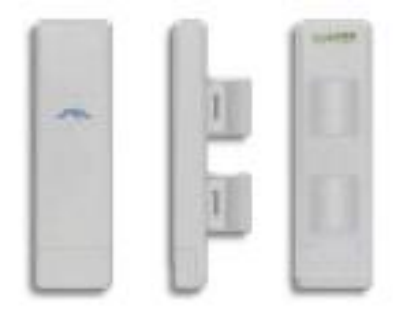

Gambar 4.65. Antena *Ubiquiti Nano Station*

Antena Ubiquiti dipasang pada lima titik area di lingkungan kampus STIKES St. Elisabeth Semarang, 1 unit di taman belajar, 1 unit di laboratorium keperawatan, 3 unit di lorong kelas masingmasing lantai. Setelah terpasang maka ujung kabel UTP disambungkan melalui *Power over Ethernet Spliter* (PoE) yang telah terhubung dengan adaptor. Berikut ini adalah langkah untuk melakukan konfigurasi Nano Station:

- a. Menghubungkan ujung kabel UTP Nano Station ke PoE kemudian dari PoE terhubung ke *Ethernet* komputer atau laptop yang akan digunakan untuk konfigurasi.
- b. Menghidupkan *power adaptor PoE*,
- c. Konfigurasi IP Adress laptop dengan seperti pada gambar 4.66.

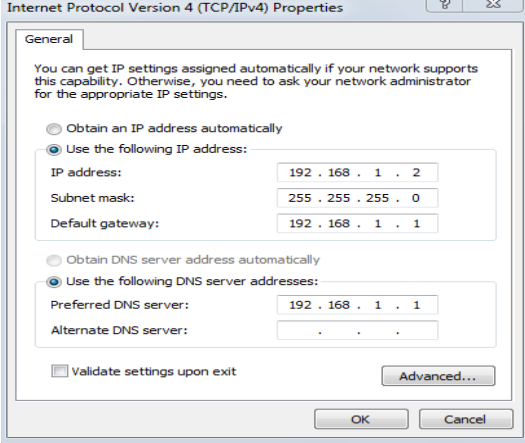

Gambar 4.66. Konfigurasi IP Adress Laptop

d. Buka browser dan ketik : http://192.168.1.20. Ini adalah alamat IP *default* dari Ubiquiti Nano Station, lalu akan muncul halaman login. Isi *username default* : ubnt dan *password defaultnya* : ubnt

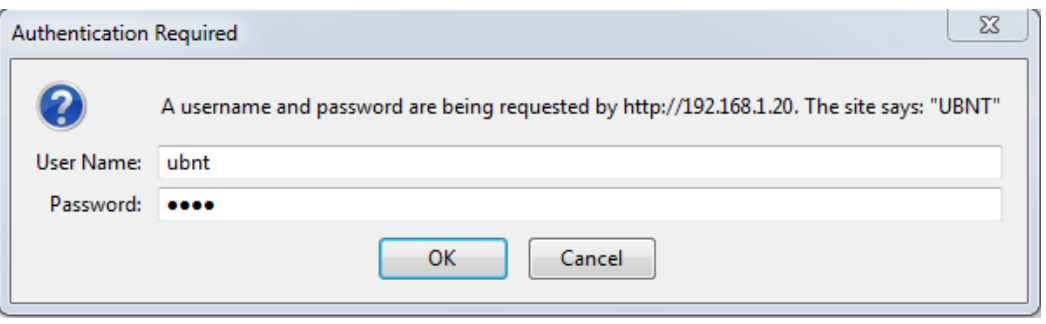

Gambar 4.67. *Login* ke Ubiquiti Nano Station

e. Masuk ke halaman tampilan awal dari Ubiquiti Nano Station seperti pada gambar 4.36, lalu klik tab *Link Setup*. Isi *wireless* mode dengan mode *Access Point*, SSID dengan nama AP yang nanti akan terlihat oleh *user,* disini penulis menggunakan nama : Cyber Stibeth 3, *country code* : Indonesia. *Wirelless security* dikosongkan, karena nanti sudah masuk ke either 2 di mikrotik. Jadi meskipun semua orang bisa terkoneksi dengan *Access Point*, mereka tidak bisa menggunakan fasilitas internet karena ada *captive portal* atau halaman *login*.

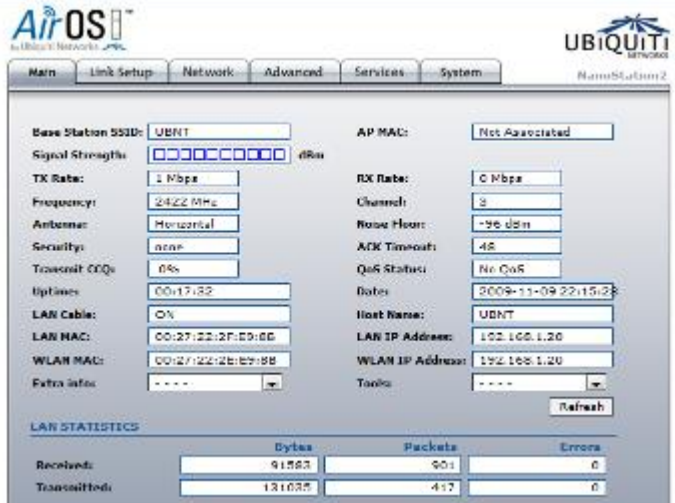

# Gambar 4.68. Main menu Ubiquiti Nano Station

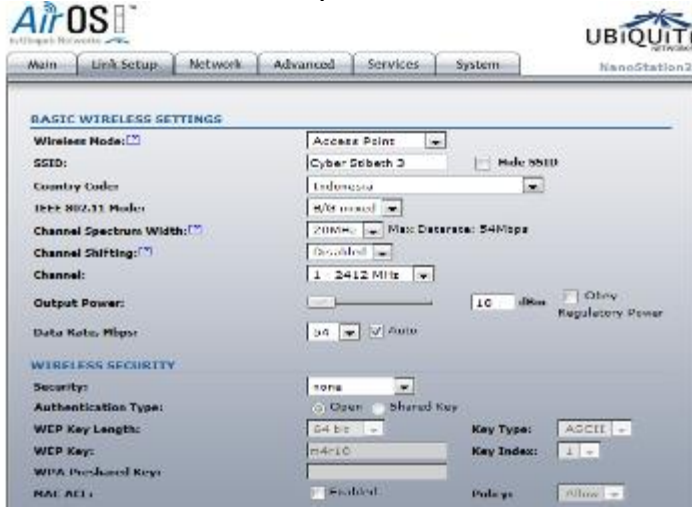

Gambar 4.69. Konfigurasi *Link Setup*

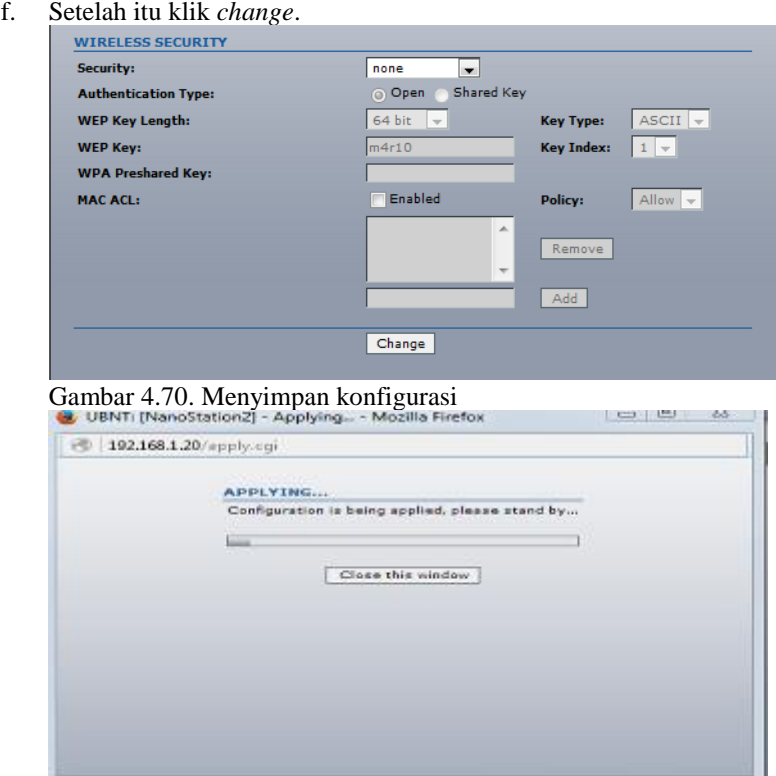

Gambar 4.71. Proses menyimpan konfigurasi

g. Klik tab *Network*, pilih *network* mode dengan *bridge*, IP address pilih DHCP. Klik *change*.

 $-4$ 

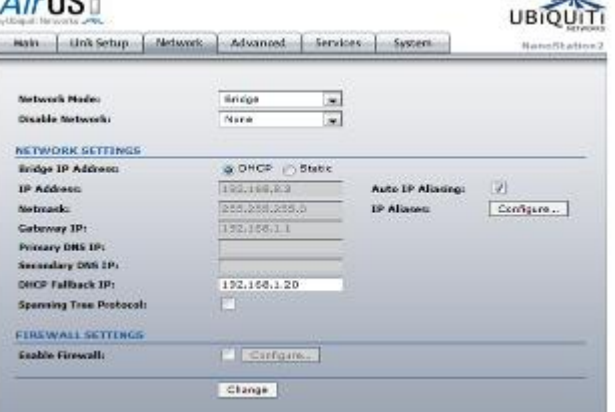

Gambar 4.72. Konfigurasi *Bridge* Network Ubiquiti Nano Station

h. Karena lokasi di STIKES St. Elisabeth yang tidak luas dan banyak penghalang yaitu dinding, maka klik tab *Advanced*, rubah antenna konfigurasi pilih *Adaptive*, untuk menyesuaikan dengan lokasi.

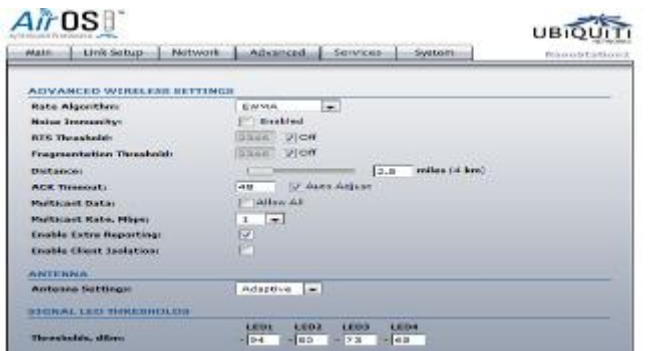

Gambar 4.73. Konfigurasi Antena Ubiquiti Nano Station

*i.* Untuk keamanan klik tab *system*, ubah *username* dan *password administrator.* Klik change lalu *reboot.*

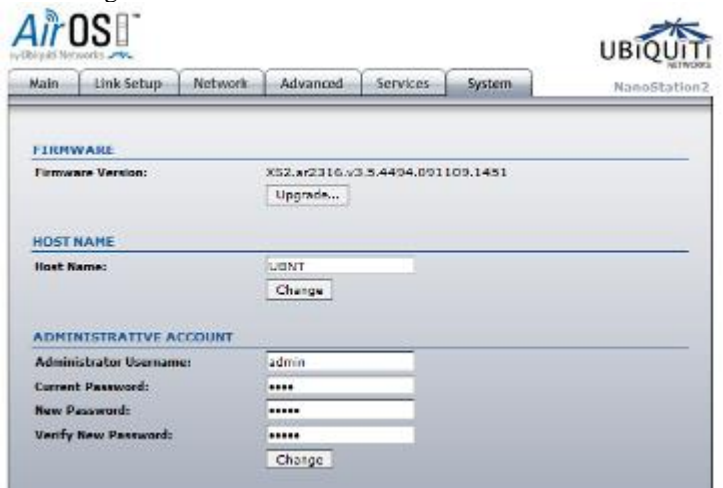

Gambar 4.74. Konfigurasi *username* dan *password Administrator*

Setelah konfigurasi Ubiquiti selesai, selanjutnya 5 unit Ubiquiti tersebut dihubungkan ke *switch* yang telah terhubung ke *router* RB750 di *either* 5. Sehingga setiap *user* yang akan menggunakan *internet* melalui *hotspot* harus melalui *captive portal login*. Untuk halaman awal setelah *user login*, diarahkan ke website STIKES St. Elisabeth Semarang yaitu : www.stibeth.ac.id dengan cara masuk ke *winbox*, klik *Files*, kemudian klik *hotspot/alogin.html*. Edit file tersebut dengan *notepad* kemudian masukkan lagi ke dalam Files di *winbox*, seperti pada gambar 4.75 dan 4.76. Sedangkan hasilnya pada gambarb 4.77.

| <b>E.'</b> File List             |           |                         |                      | $\Sigma$ |   |
|----------------------------------|-----------|-------------------------|----------------------|----------|---|
| Υ<br>Backup<br>r<br>Restore<br>巴 |           |                         |                      | Find     |   |
| <b>File Name</b><br>t            | Type      | Size                    | <b>Creation Time</b> |          | ▼ |
| notspot                          | directory | 0B                      | Jan/02/1970 07:36:21 |          |   |
| $\equiv$ hotspot/alogin.html     | html file | 1359 B                  | Jan/02/1970 07:36:22 |          |   |
| hotspot/error.html               | html file | 898 B                   | Jan/02/1970 07:36:22 |          |   |
| hotspot/errors.txt               | txt file  | 3615B                   | Jan/02/1970 07:36:22 |          |   |
| hotspot/ima                      | directory | 0 <sub>B</sub>          | Jan/02/1970 07:36:21 |          |   |
| hotspot/img/Thumbs.db            | db file   | $9.5$ KiB               | Jan/02/1970 07:36:22 |          |   |
| hotspot/img/hotspot              | directory | 0B                      | Jan/02/1970 07:36:21 |          |   |
| hotspot/ima/hotspot/alog         | html file | 1359 B                  | Jan/02/1970 07:36:22 |          |   |
| hotspot/img/hotspot/error        | html file | 898 B                   | Jan/02/1970 07:36:22 |          |   |
| hotspot/img/hotspot/error        | txt file  | 3615 B                  | Jan/02/1970 07:36:22 |          |   |
| hotspot/img/hotspot/img          | directory | 0 B                     | Jan/02/1970 07:36:21 |          |   |
| hotspot/img/hotspot/i            | ico file  | 21.0 KiB                | Jan/02/1970 07:36:22 |          |   |
| hotspot/ima/hotspot/i            | html file | 6.1 KiB                 | Jan/02/1970 07:36:22 |          |   |
| hotspot/img/hotspot/i            | png file  | 78.4 KiB                | Jan/02/1970 07:36:22 |          |   |
| hotspot/img/hotspot/i            | oif file  | 1126 B                  | Jan/02/1970 07:36:22 |          |   |
| □ hotspot/img/hotspot/i          | .png file | 45.4 KiB                | Jan/02/1970 07:36:22 |          |   |
| 65 items (1 selected)            |           | 36.1 MB of 61.4 MB used | 41% free             |          |   |

Gambar 4.75. File hotspot mikrotik

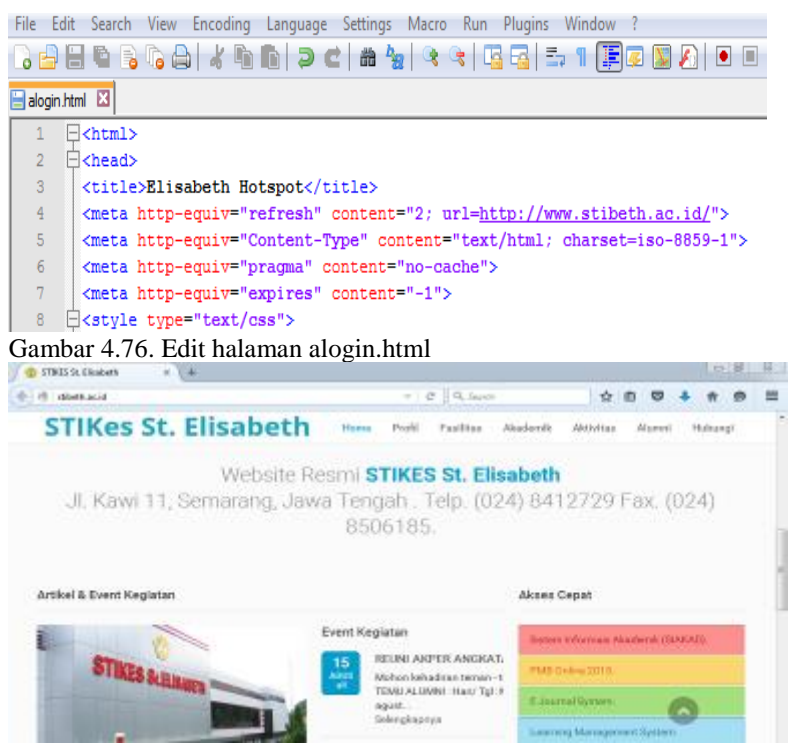

Gambar 4.77.Akses halaman a*login Hotspot* STIKES St. Elisabeth Semarang

#### **B. Hasil Pengembangan Jaringan di STIKES St. Elisabeth Semarang**

Dari kerja praktek yang penulis lakukan di STIKES St. Elisabeth Semarang, yaitu captive portal dan bandwidth management, khususnya hotspot, dapat benar-benar dirasakan manfaatnya oleh seluruh civitas STIKES St. Elisabeth terutama bagi mahasiswa.

Hasil dari *bandwidth management* untuk *hotspot* dapat dilihat dalam gambar 4.78, 4.79, dan 4.80. Dengan batasan *bandwidth* untuk *upload* dan *download*, setiap *user* mendapatkan porsi yang sama dan terbagi rata. Saat 1 *user login* ke *hotspot*, maka *user* tersebut akan mendapatkan *bandwidth rate* 256 kbps, tetapi bila ada *user* lain yang *login* maka *bandwidth rate* tersebut akan terbagi sesuai dengan kebutuhan akses *user* dan ketersediaan *bandwidth* dari ISP Speedy.

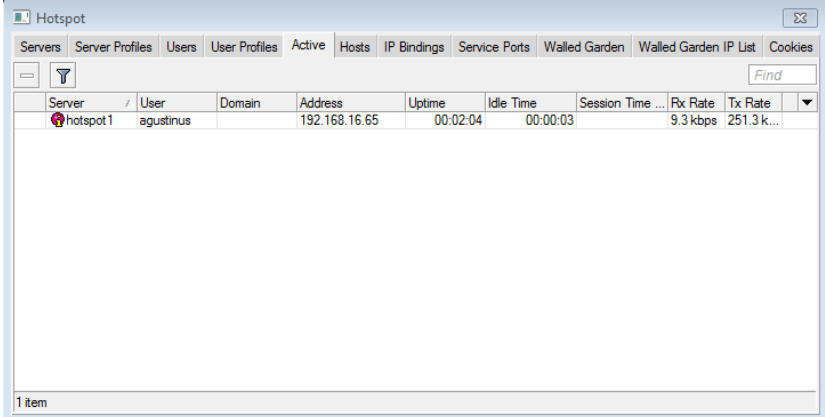

Gambar 4.78. 1 *user login* ke *hotspot*

|          | $\Box$ Hotspot          |           |             |           |                                                                                                    |         |               |        |          |                  |          |  |                       |                |      | $\Sigma$                 |
|----------|-------------------------|-----------|-------------|-----------|----------------------------------------------------------------------------------------------------|---------|---------------|--------|----------|------------------|----------|--|-----------------------|----------------|------|--------------------------|
|          |                         |           |             |           |                                                                                                    |         |               |        |          |                  |          |  |                       |                |      |                          |
|          |                         |           |             |           | Servers Server Profiles Users User Profiles Active Hosts IP Bindings Service Ports Walled Garden Walled Garden IP List Cookies |         |               |        |          |                  |          |  |                       |                |      |                          |
| $\equiv$ | $\overline{\mathbb{Y}}$ |           |             |           |                                                                                                    |         |               |        |          |                  |          |  |                       |                | Find |                          |
|          |                         |           |             |           |                                                                                                    |         |               |        |          |                  |          |  |                       |                |      |                          |
|          | Server                  |           | <b>User</b> |           | Domain                                                                                                    | Address |               | Uptime |          | <b>Idle Time</b> |          |  | Session Time  Rx Rate | <b>Tx Rate</b> |      | $\overline{\phantom{0}}$ |
|          |                         | Chotspot1 |             | priyono   |                                                                                                    |         | 192.168.16.62 |        | 00:07:53 |                  | 00:00:10 |  | 4.2 kbps 122.2 k      |                |      |                          |
|          |                         | Chotspot1 |             | aqustinus |                                                                                                    |         | 192.168.16.65 |        | 00:12:59 |                  | 00:00:10 |  | 5.4 kbps 133.3 k      |                |      |                          |
|          |                         |           |             |           |                                                                                                    |         |               |        |          |                  |          |  |                       |                |      |                          |
|          | 2 items                 |           |             |           |                                                                                                    |         |               |        |          |                  |          |  |                       |                |      |                          |

Gambar 4.79.2 *user login* ke *hotspot*

| Servers Server Profiles Users User Profiles Active Hosts<br>$\overline{\mathbb{Y}}$<br>$\equiv$<br><b>MAC Address</b><br>B8:EE:65:32:73:2D 192.168.16.62<br><b>AH</b> | Address<br>J.                   | <b>To Address</b><br>192.168.16.62 | Server   | <b>Idle Time</b> | IP Bindings   Service Ports   Walled Garden   Walled Garden IP List   Cookies<br><b>Rx Rate</b> | <b>Tx Rate</b> | Find                     |
|----------------------------------------------------------------------------------------------------|---------------------------------|------------------------------------|----------|------------------|-------------------------------------------------------------------------------------------------|----------------|--------------------------|
|                                                                                                    |                                 |                                    |          |                  |                                                                                                 |                |                          |
|                                                                                                    |                                 |                                    |          |                  |                                                                                                 |                |                          |
|                                                                                                    |                                 |                                    |          |                  |                                                                                                 |                | $\overline{\phantom{0}}$ |
|                                                                                                    |                                 |                                    | hotspot1 |                  | 00:00:14 8.4 kbps 150.5 k                                                                       |                |                          |
| AH                                                                                                    | CC:52:AF:54:F7:75 192.168.16.65 | 192.168.16.65                      | hotspot1 |                  | 00:00:14 4.7 kbps 105.2 k                                                                       |                |                          |
| 2 items                                                                                                    |                                 |                                    |          |                  |                                                                                                 |                |                          |

Gambar 4.80. *Host* dari *user* yang terkunci dengan *mac address*

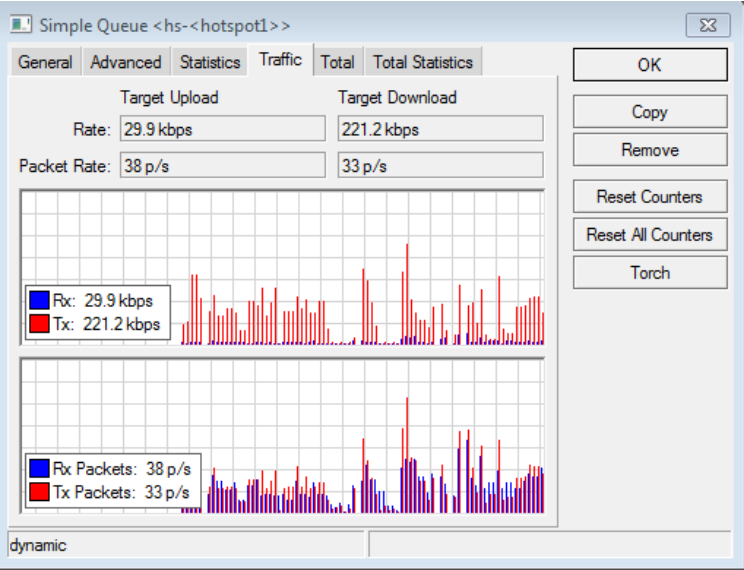

#### Gambar 4.81. *Traffic upload* dan *download*

Dengan kondisi diatas, tidak ada saling berebut *bandwidth* karena sudah ada sistem yang mengaturnya. Hanya perlu penambahan *bandwidth* yang memadai karena masih sangat kurang untuk akses *hostpot* yang lancar. Misalnya untuk membuka akses www.youtube.com, diperlukan bandwidth minimal 256 kbps. Sedangkan dengan pengaturan diatas, hanya untuk membuka dan *download* file ukuran kecil saja. Sedangkan di jaringan LAN, tidak lagi terkendala dengan *bandwidth* yang tersedia, karena untuk maksimal *bandwidth* dibuat *unlimited.* Kedepannya perlu diadakan server *proxy* yang menghubungkan jaringan lokal

dan *internet* secara luas. Dengan kemampuan *server proxy* untuk menyimpan data permintaan dari aplikasi *client*, permintaan yang sama dengan permintaan sebelumnya hanya akan diambilkan dari simpanan *server proxy*. Jika seorang pengguna *internet* sudah pernah membuka situs yang sama, tidak perlu dihubungkan langsung pada situs sumbernya, tetapi cukup diambilkan dari simpanan *server proxy*. Dengan cara demikian, koneksi langsung pada server sumbernya dapat dikurangi. Sehingga penggunaan *bandwidth internet* untuk koneksi langsung menjadi berkurang.

#### **5. KESIMPULAN**

Berdasarkan hasil dari eksperimen yang dilakukan, dapat disimpulkan bahwa implementasi captive portal dan bandwidth management dapat membantu civitas akademik STIKES St. Elisabeth Semarang akan kebutuhan informasi. Bandwidth yang didapat mahasiswa, dosen dan staff karyawan telah terpenuhi dan dapat digunakan untuk akses internet. Internet yang lancar tentunya sangat membantu mahasiswa dalam menyelesaikan tugas-tugas yang diberikan dosen.

Khusus untuk hotspot, bandwidth telah terbagi rata dengan jumlah user login atau user yang menggunakan internet. Bila 1 user login, maka user tersebut akan mendapatkan kecepatan penuh untuk akses internet. Tetapi bila ada 5 user login, otomatis bandwidth akan terbagi 5 atau sesuai jumlah user login dan sesuai dengan bandwidth yang dibutuhkan dengan menyesuaikan ketersediaan bandwidht. Besar bandwidth yang didapat tidak bisa dipastikan kuotanya, karena bandwidth dari ISP Speedy juga berubah-ubah.

#### **DAFTAR PUSTAKA**

- [1] Tanenbaum. 2001. Organisasi Komputer Terstruktur. Penerbit Salemba Teknika. Jakarta.
- [2] Zakaria, Muhammad. 2015. Pengertian dan Manfaat Jaringan Komputer. Tersedia : http://www.nesabamedia.com. (Akses : Mei 2021)
- [3] Izaas el Said. 2009. Pengertian Jaringan Komputer. Tersedia :<http://teknodaily.comp/pengertian> dan manfaat jaringan komputer. (Akses : Maret 2021)
- [4] http://wikipedia.com akses : Maret 2021 Kata Kunci : Pengertian Jaringan Komputer
- [5] http://wiipedia.com akses : Maret 2021 Kata Kunci : Switch sebagai Jembatan Pancaporta
- [6] http://wikipedia.com akses : Maret 2021 Kata Kunci : Repeater
- [7] http://deenugraha.wordpress.com akses : Februari 2021 Kata Kunci : Membuat kabel UTP straight dan Crossover
- [8] Edi S Mulyanta. 2005. Pengenalan Protokol Jaringan Wireless. Penerbit Andi. Yogyakarta.
- [9] Fahrial, Jaka. 2003. Teknik Konfigurasi LAN.
- [10] Hillsouth,. 2009. WLAN, www.hillsouth.com/solutions/pdf/WLAN.pdf (akses : Maret 2021)
- [11] https://id.wikipedia.org/wiki/MikroTik akses : Maret 2021 Kata Kunci : Pengertian Mikrotik
- [12] http://mikrotikindo.blogspot.co.id/ akses : Maret 2021 Kata Kunci : Konfigurasi Mikrotik
- [13] http://mikrotik.co.id akses : Maret 2021 Kata Kunci : Manajemen Hotspot
- [14] http://mikrotikindo.blogspot.co.id/ akses : Maret 2021 Kata Kunci : Routerboard Mikrotik
- [15] Windowsnetworking.com,"Introduction-Wireless-Networking-Part1", http://www.windowsnetworking.com/articles\_tutorials/IntroductionWireless Networking-Part1.html (akses Maret 2021)